## Updating the BFET Skill Gains & Credentials Screen

**Before** closing a BL, BB, BG, IA, IB, IC, EN, WN or WL component, update the BFET Skill Gains & Credentials screen when a skill or credential has been gained.

From the Client screen, click on the BFET Skill Gains & Credentials link to add skills/credentials.

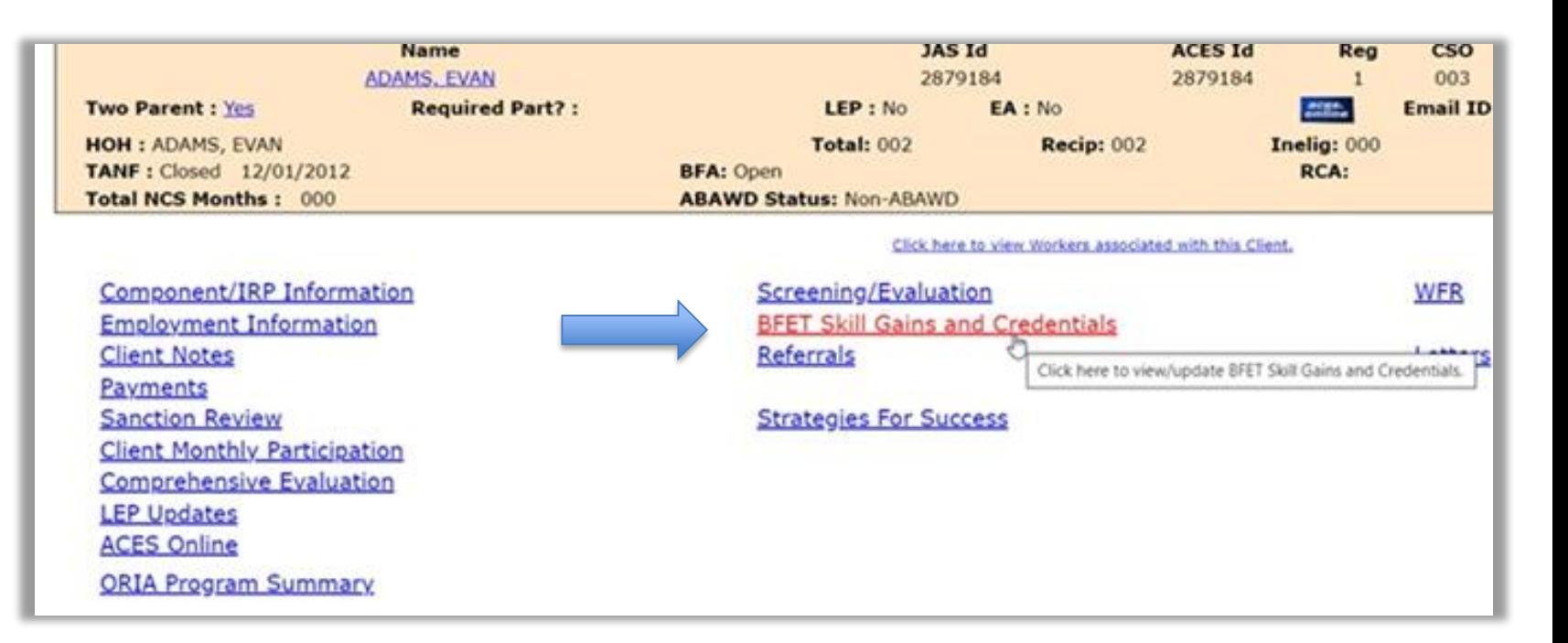

**NOTE:** If the BFET Skill Gains and Credentials screen is not updated before the component is closed, the skill or credential cannot be captured.

**For examples, please visit the [Provider's Handbook chapter Case Management: Entering](https://www.dshs.wa.gov/data/manuals/bfet/index.html#!Documents/enteringskillgainsandcredentials.htm)  Skill Gains and Credentials.**

### Updating the BFET Skill Gains & Credentials Screen

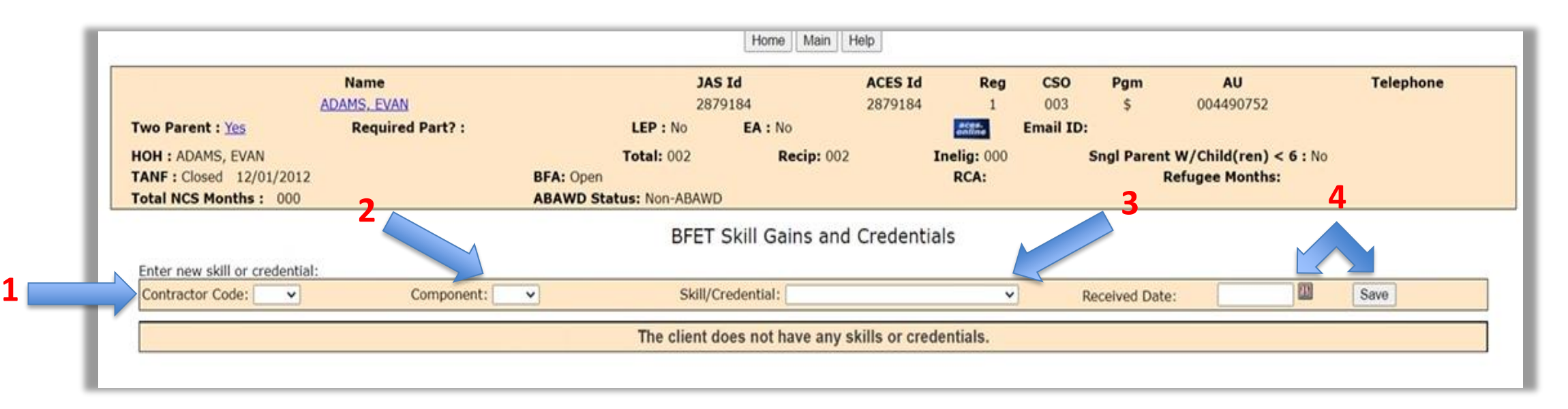

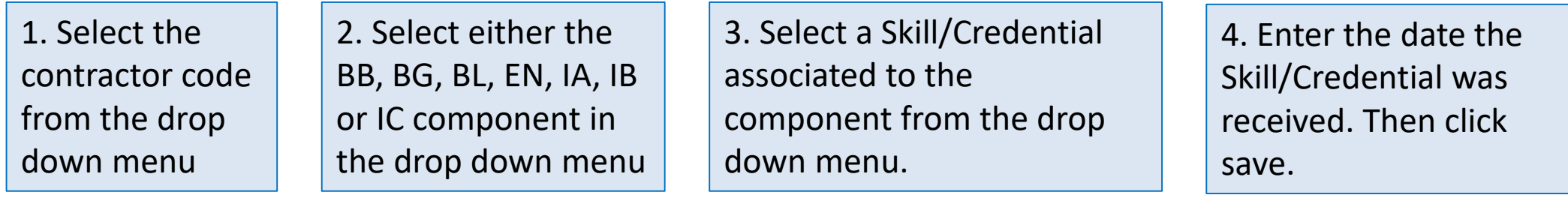

**NOTE:** BFET Skill Gains and Credentials can be entered for clients who have an active or closed FI component. BFET Skill Gains and Credentials can be entered for up to 90 days after Basic Food Assistance has closed.

### BFET Skill Gains & Credentials

*Skills and credentials are specific to the accompanying components:*

- **Vocational Education / English Language Acquisition (IA)**
	- o Certificate
	- o Degree
	- o Diploma
	- o English Language Acquisition
- **Vocational Education / Basic Education (IB)**
	- o Basic Skills
	- o General Digital Literacy
	- **General Non-Credential Training**
	- o Secondary Education
	- o Certificate
	- o Degree
	- o Diploma
- **Vocational Education / Basic Education / English Language Acquisition (IC)**
	- o Basic Skills
	- o General Digital Literacy
	- o General Non-Credential Training
	- o Secondary Education
	- o Certificate
	- o Degree
	- o Diploma
	- o English Language Acquisition
- **English Language Acquisition (EN)**
	- o English Language Acquisition

#### BFET Skill Gains & Credentials

*Skills and credentials are specific to the accompanying components:*

#### **Basic Education (BB)**

- o Basic Skills
- o General Digital Literacy
- o General Non-Credential Training
- o Secondary Education
- **Vocational Education (BG)**
	- o Certificate
	- o Degree
	- o Diploma
- **Job Search Training (BL)**
	- o Computer Training for Job Search
	- o Job Search Preparation
- **Work Based Learning – Subsidized and Non-Subsidized (WL & WN)** 
	- o Internship
	- o Pre-Apprenticeship
	- o Apprenticeship
	- o On-The-Job training

# BFET Skill Gains & Credentials: Examples

*Participant is active on BL and BG components. The participant successfully completed the BG component when they obtained their CDL, but is continuing in the BL component.*

- In the client Demographics, enter the date the CDL was obtained.
- In the Skill Gains and Credentials section, select Certificate for the Vocational Education activity and enter the achievement date.
- Close the BG component with the appropriate completion code, but leave the BL open.

#### *Participant completed Basic Education and Vocational Education activities through an IB component when they obtained their secondary education and AA degree.*

- In the client Demographics, enter the date the secondary education and AA degree were obtained.
- In the Skill Gains and Credentials section, select Secondary Education for the Basic Education activity and Degree for the Vocational Education activity and enter the achievement dates for both.
- Close the IB component with the appropriate completion codes.

# BFET Skill Gains & Credentials: Examples

*Participant completed a year of Vocational Education but chose not to re-enroll for the next academic year.*

- Because no certificate or credential was earned, do not enter a skill or credential.
- Close the component as normal.

It is not necessary for a component to close with CS for Skill Gains and Credentials to be obtained.

*For example: A student is working towards a Business Management degree. Through this program, the student earned a project management certificate. The student's BFA closes prior to earning their degree, making them ineligible for BFET.* 

- In the client Demographics, enter the date the certificate was obtained
- In the Skill Gains and Credentials section, select Certificate for the Vocational Education activity and enter the achievement date.
- Close the BG with IC effective the date that BFA closed.

## BFET Skill Gains & Credentials: Demographic Screen

**When updating the BFET Skill Gains and Credentials screen with an educational achievement, the demographic screen must ALSO be updated. This data is required by FNS and helps illustrate the educational benefit of BFET.** 

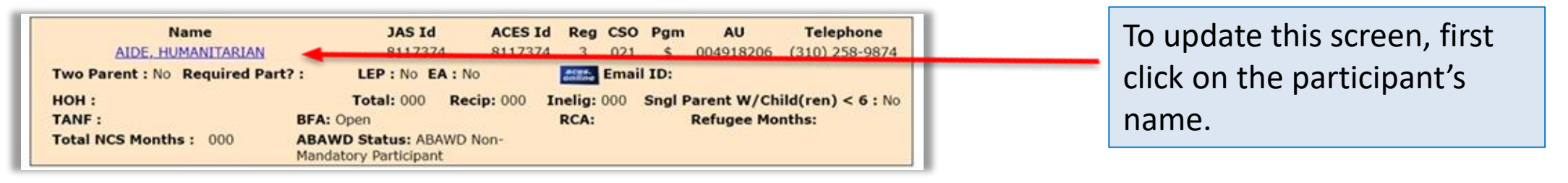

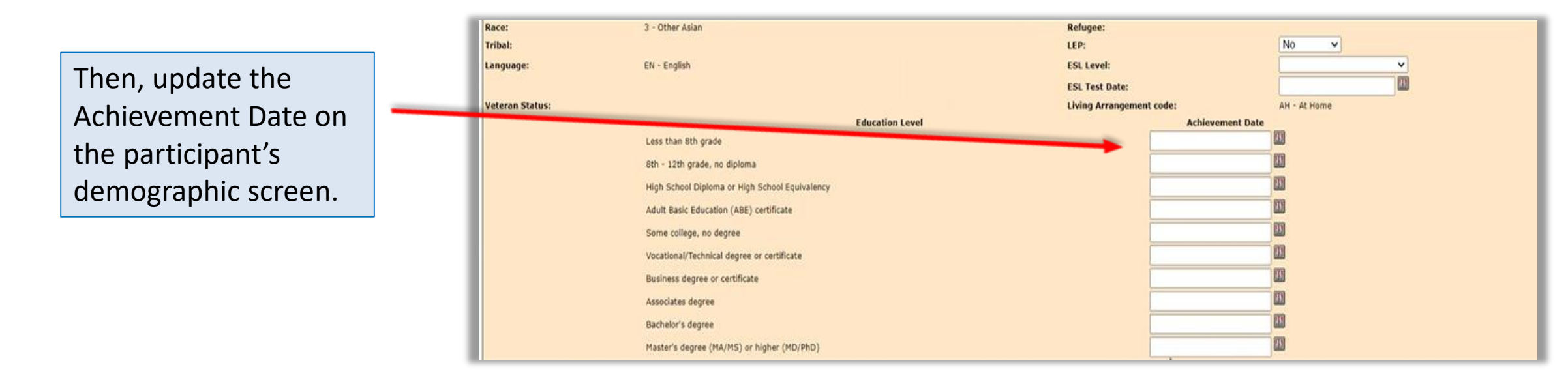

# eJAS Reports: BFET Skill Gains & Credentials

The BFET Skill Gains and Credentials History includes saved Skill Gains and Credentials with a primary sort order of most recent to oldest and includes:

- **Component**
- Skill/Credential
- Received Date
- Entered By (User ID, First Name, and Last Name of the person who entered the Skill Gain or Credential)
- Contractor Code
- ABAWD Status (at the time the Skill Gain or Credential was Completed)
- Education Level (at the time the Skill Gain or Credential was Completed)

Access the report by clicking on the E&T Reports link from the home screen, then clicking the BFET Skill Gains and Credentials Report

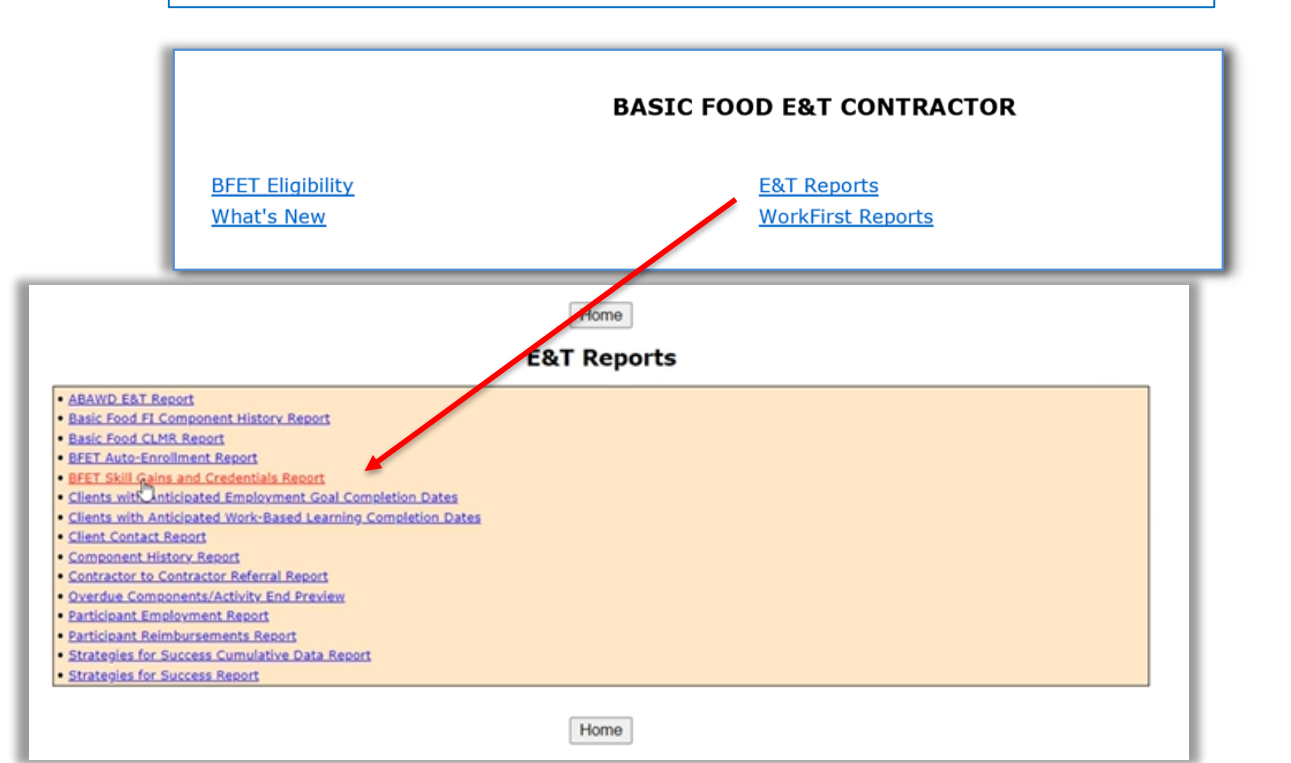

# eJAS Report: BFET Skill Gains & Credentials

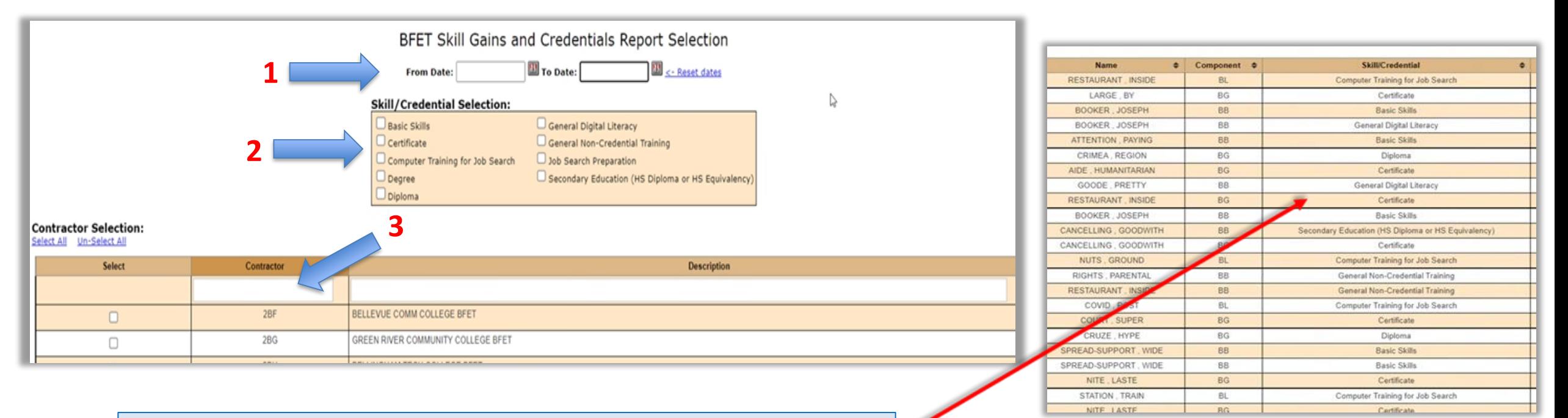

Select the date range, the skills or credentials you wish to see, and your contractor code. Then, select "Get Report".

# eJAS Reports: ABAWD E&T Report

The ABAWD E&T report is used to track total ABAWD populations (Mandatory, Non-Mandatory, and Non-ABAWD) in the BFET program and percentages for each population that have/had an open FI component for the specified date range.

Providers may use this report to understand which of their participants have mandatory activities in order to continue receiving BFA.

Access the report by clicking on the E&T Reports link from the home screen, then clicking ABAWD E&T Report.

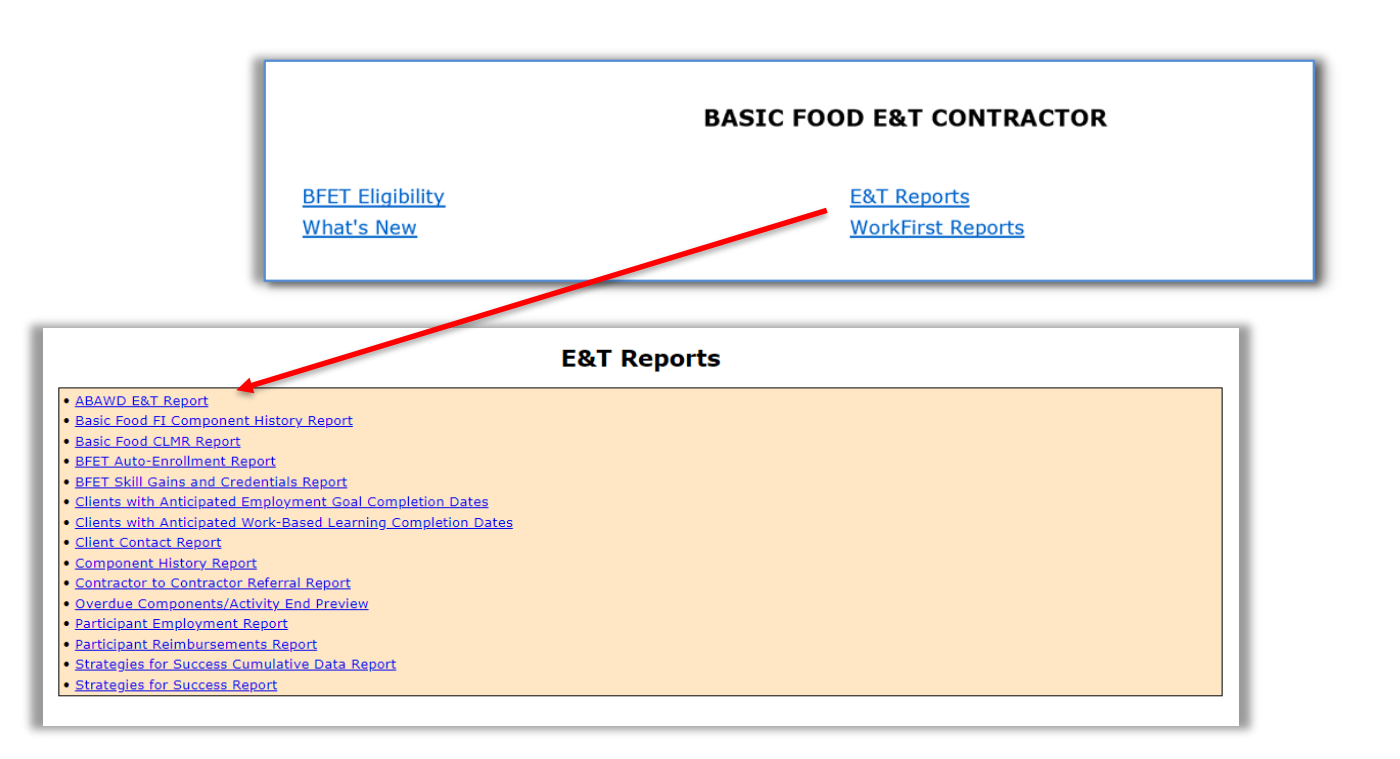

# eJAS Reports: ABAWD E&T Report

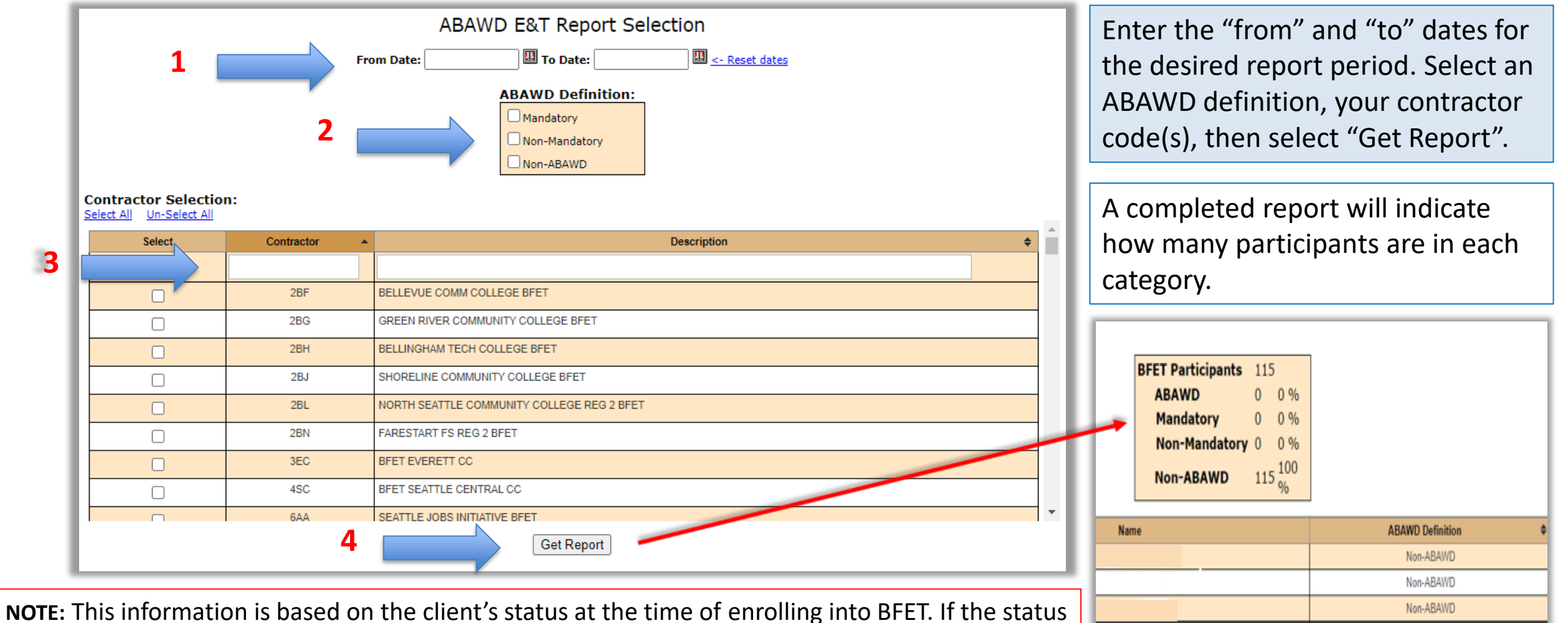

Non-ABAWD

has changed, it will not display in the report. For the most up-to-date information, refer to the participant's demographic screen.